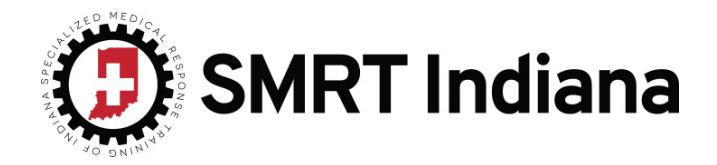

# NRP Certification Completion Checklist

There are two parts to the course which you will need to complete. Part 1 includes the 2 sections of the online exam, plus the eSim and evaluation. Part 2 is registering for the "Instructor-Led Event (Hands-on Session)", successfully completing the event and evaluation. Please read the below instructions and follow in the order shown.

# � **1: Study "Textbook of Neonatal Resuscitation" 7th Edition**

Order Textbook here: https://www.amazon.com/gp/product/1610020243 or at https://shop.aap.org/textbook-of-neonatal-resuscitation-7th-edition-paperback/ Order eBook here: https://shop.aap.org/textbook-of-neonatal-resuscitation-7th-edition-ebook/

### � **2: Register for the "Instructor-Led Event (Hands-on Session)" with SMRT Indiana**

- Find the course date/time that works best for you.
- Register and pay at www.smrtindiana.com/nrp-certification.
- Cost: \$150/per student.

*Note: You will need to register early to ensure your seat in the class. Give yourself ample time to study and complete the online testing portion.*

## � **3: Log into AAP/NRP 7th Edition LMS and set up your HealthStream ID**

Go to *https://www.aap.org/en-us/continuing-medical-education/life-support/NRP/Pages/NRP.aspx*

- 1. Click on "NRP LMS Login" located to the right of the page.
- 2. Follow directions to "create a User ID and Password" if you do not already have an account.
- 3. Once logged in choose "7th Edition NRP Provider" in the course catalog.

#### � **4: Complete Part 1 in HealthStream:**

*Note: Exam costs \$35, which goes directly to AAP/NRP. Please plan on a minimum of 6-10 hours. It is an open book and not timed with unlimited attempts.*

- Complete Provider Exam Section 1 (25 questions each).
- Complete Provider Exam Section 2 (25 questions each).
- Complete eSim portion.
- Complete the required evaluation.

*Note: You must complete the "Instructor-Led Event (Hands-on Session)" within 90 days of completing the online testing of Part 1*

#### � **5: Print "CME Certificate" for the course and bring to the Hands-on Session.**

*Note: You must bring the Certificate to participate in the Hands-on Session.* 

• In your HealthStream Account select "Completed" in the upper navigation. From here you can access and print your "Part 1 Certificate". You must bring with you to Hands-On Session

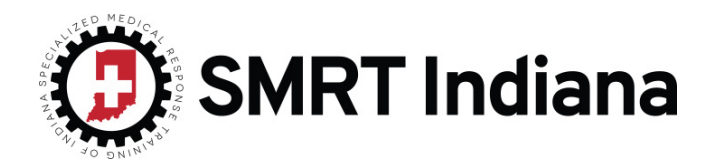

# � **6: Complete Part 2**

*Note: You must complete the "Instructor-Led Event (Hands-on Session)" within 90 days of completing the online testing of Part 1*

- In your HealthStream account you will need to select the "Instructor Led Event" you will be attending with SMRT Indiana. Do this by:
	- 1. If not already login into your HealthStream account.
	- 2. Check for Part 1 Completion
	- 3. Next "Choose an Event"
	- 4. Use the filters on the left to find your corresponding "Instructor Led Event" that you registered for through SMRT Indiana.
		- a. Filter by selecting the desired date.
		- b. Filter by typing "SMRT Indiana" into the "Place" filter.
	- 5. Click on "Register".

# � **7: Attend your "Instructor-Led Event (Hands-on Session)"**

- Check your email to ensure you have the correct time, date and location.
- You must bring your printed "Part 1 Certificate" to attend the event.

# � **8: Complete Evaluation**

- After attending and successfully completing the "Instructor-Led Event (Hands-on Session)", log into HealthStream and complete the evaluation for the class.
	- 1. Login into your HealthStream Account
	- 2. Click on "To Do" in the upper navigation
	- 3. Choose "7th Edition NRP Provider Course Part 2"
	- 4. Complete "Instructor-Led Event Evaluation"

After submitting the evaluation, you'll be able to access your eCard.

#### � **9: Print/Email Completion Card**

- After submitting the evaluation, you'll be able to access your eCard. NRP Provider cards are now **only available as eCards**.
- To access:
	- 1. Log back into your HealthStream account if not already logged in.
	- 2. Click on "Profile" in the upper navigation. A drop down will appear where you will need to click on "Resuscitation Cards"
		- a. To Print: Select "Options" located to the right of the corresponding certification card and select "Veiw Card" from the drop down.
		- b. To Email: Select "Options" located to the right of the corresponding certification card and select "Email Card" from the drop down and follow directions.